# Banner 9 Basic Navigation

OTS Applications Team

# Zoom notes before we begin

## Purpose:

This training is a Banner basics review of Banner 9 and the navigation and other functionality crosses over all **notes before we begin**<br>Purpose:<br>This training is a Banner basics review of Banner 9 and<br>the navigation and other functionality crosses over all<br>modules. The approach is "generic" to cover navigation<br>and usage of Banner 9 and usage of Banner 9 in order to assist a wide variety of users. **The Summary of the Summary Process**<br>
• This training is a Banner basics review of Banner 9 and<br>
the navigation and other functionality crosses over all<br>
modules. The approach is "generic" to cover navigation<br>
and usage of

## Reminders

- 90+ attendees
- All muted
- 
- 
- More sessions in the future
- Will post recorded session
- PDF contains slides

## Important

If internet issues are encountered during the training, this session will be rescheduled.

# **a – Banner 9 Basic Navigation**<br>
• Finding Banner 9 link and information/videos<br>
• Banner Gets a New Look and Benefits<br>
• Menu Bar<br>
• Menu<br>
• Search for Forms/Pages<br>
• Next Block = GO<br>
• RollBack = Start Over<br>
• Options Agenda - Banner 9 Basic Navigation<br>• Finding Banner 9 link and information/videos<br>• Banner Gets a New Look and Benefits

- Finding Banner 9 link and information/videos
- Banner Gets a New Look and Benefits
- Menu Bar
- Menu
- Search for Forms/Pages
- Next Block = GO
- 
- 
- 
- 
- 
- Error Messages
- Query = Filter
- Search for a person or vendor
- Searching
- Inactivity
- Other Resources

# Finding Banner 9 and information http://www.tnstate.edu/banner

## tnstate.edu/banner Office of Technology Services Home > Banner System **Banner Support Banner Support** Forms **OTS Toolkit Banner Resources & Documentation** Banner Staff Info Access to Systems **Helpful Aids** Contact Us **LOG A TICKET**  $\mathbf{z}$ How to Submit a Ticket on SNOW (Service Now) PASSWORD RESET Can't log in? Submit a ticket on ServiceNow for OTS to **PROD** (Live data) resolve your issue. To login use your TSU email and password. Banner 9 Request Your Banner (INB) Password Reset Video NEED ACCESS TO BANNER or BDMS? jobs and other functions are performed. Complete these forms DEVL, STGE & TEST **Banner Resources & Documentation** are applied. **BANNER 9** NOTE: If you currently have access to Banner PROD, you have Videos Welcome to Banner 9 **Banner 9 Navigation**

What's New in Banner 9? Human Resources Student and Financial Aid

Finance

anner PROD is the instance that contains 'live' data. It is realad where business processing, such as data entry, running

These instances are copied of Banner PROD. The data is not live, therefore, it is not current. The databases are 'cloned' from Banner PROD periodically. They are used for testing upgrades and other fixes that may need to be made to Banner before they

 $\,$  access to the other instances as well (if your access was granted before the most recent clone). Your password is the same as your PROD password as long as it has not been changed in between clones. If you need your password reset, please submit a SNOW ticket.

Self-Service Banner (SSB) is the test instances of Banner Services Tab that you typically access through MyTSU. After signing into SSB, you will automatically be directed to the menu.

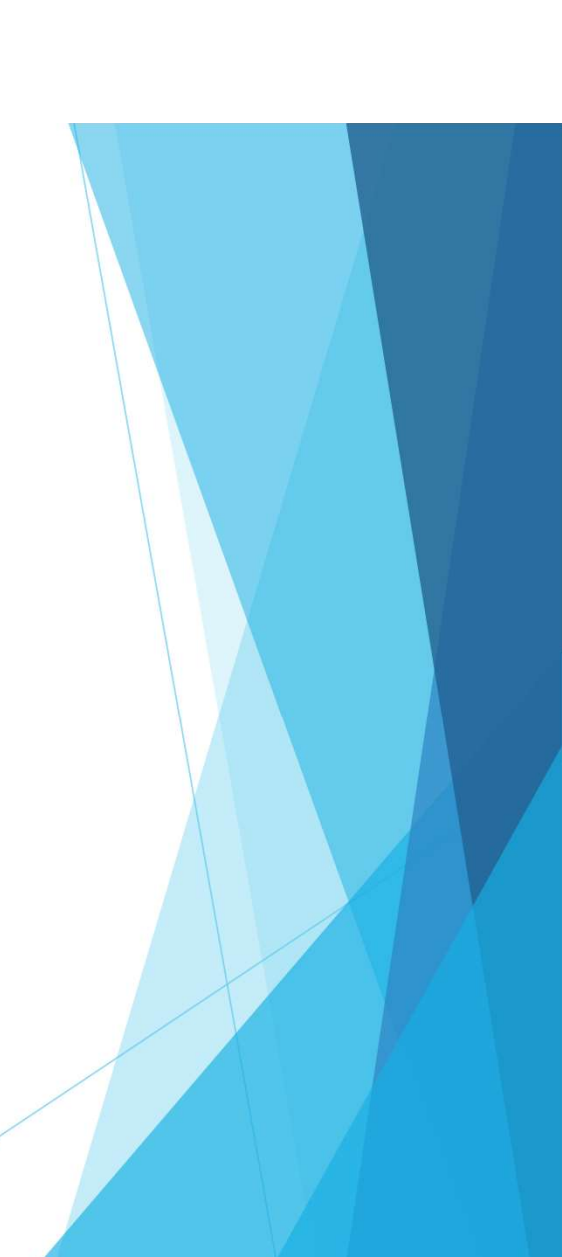

# Banner 8 vs Banner 9 keys

http://www.tnstate.edu/banner/Banner%209%20Quick%20Reference%20Sheet.pdf

F10 still saves, F7 still starts a query, F8 still executes query, etc

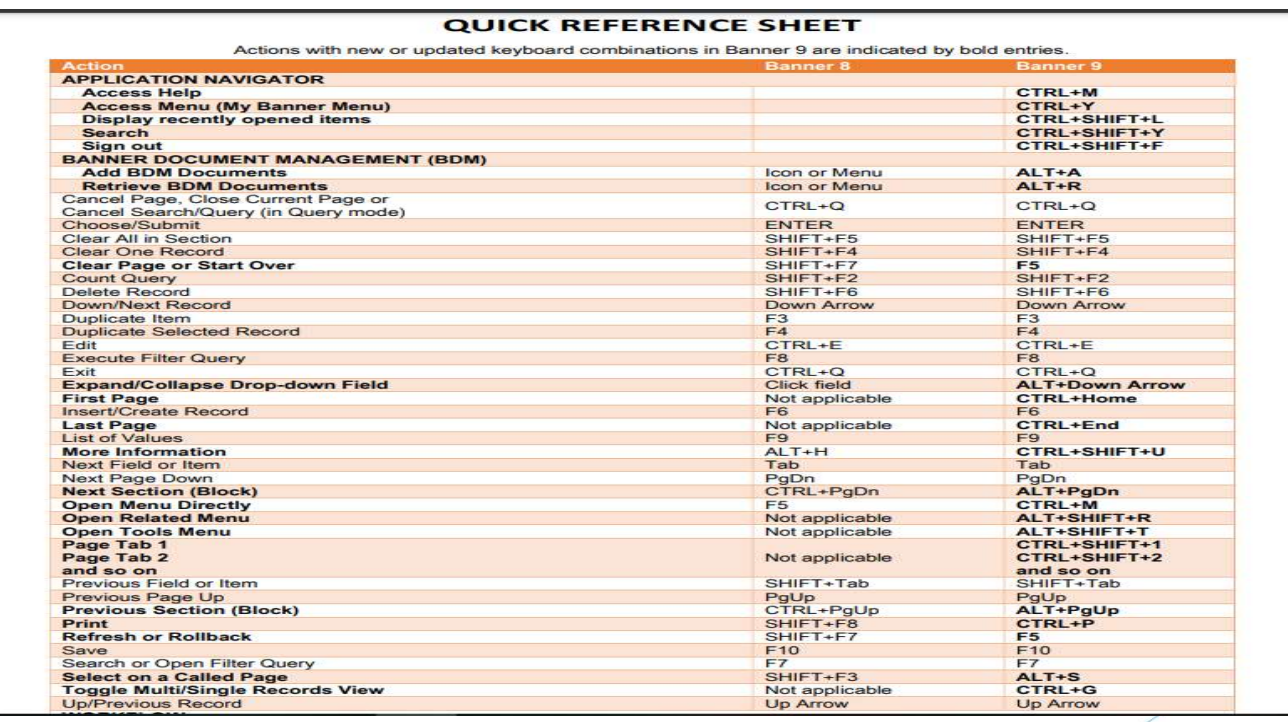

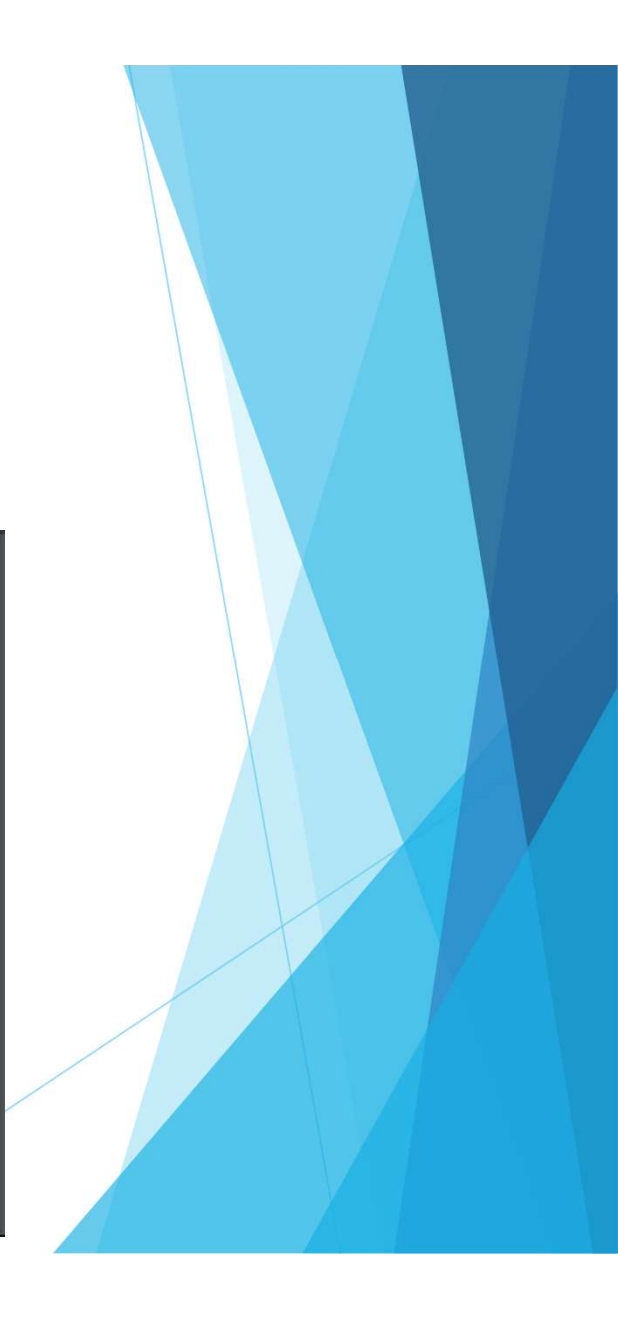

# Banner Gets a New Look

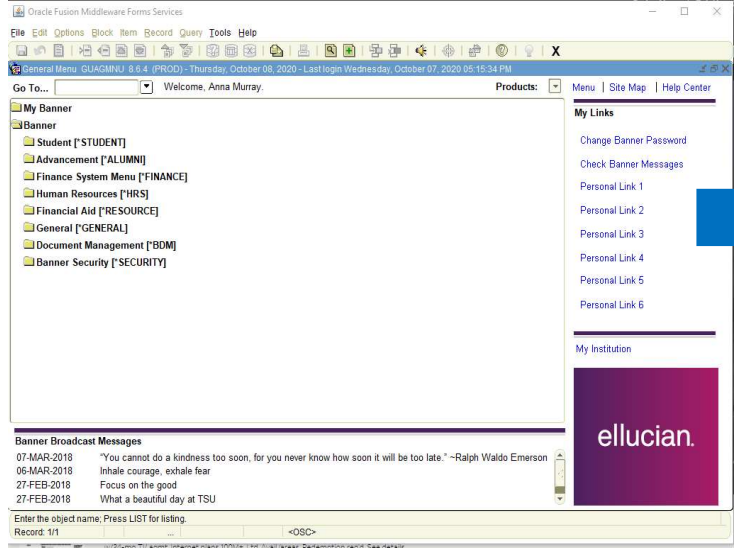

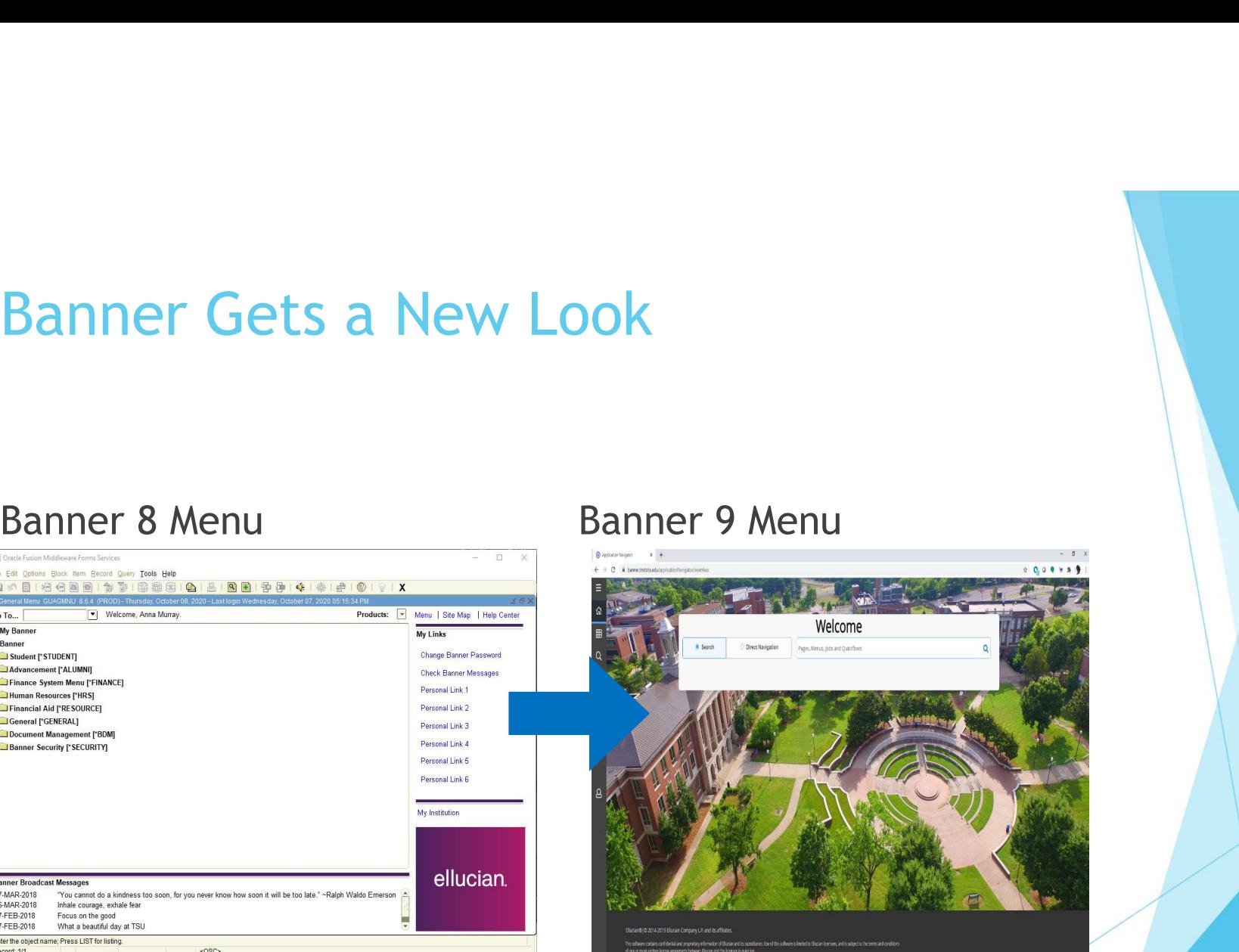

# Benefit: No more Java!

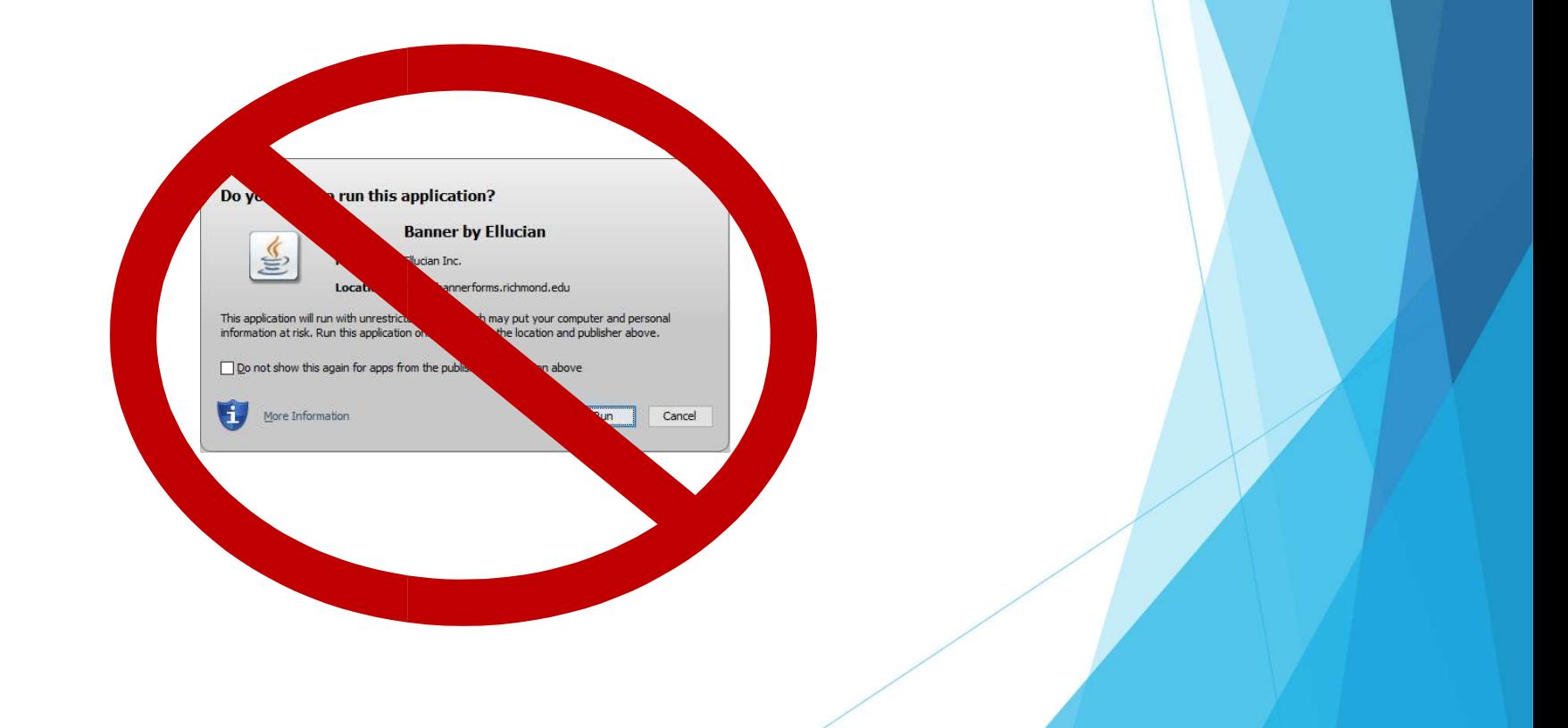

# Benefits: No Banner-specific password<br>Just log in with your regular credentials (TNState Username and password - same one that you use to log<br>onto your computer, into Outlook and mytsu) Benefits: No Banner-specific password<br>Just log in with your regular credentials (TNState Username and password - same one that you use to log<br>onto your computer, into Outlook and mytsu) Benefits: No Banner-specific password<br>Just log in with your regular credentials (TNState Username and password - same one that you use to log<br>Banner 8 login Banner 9 login Banner 9 login Banner 9 login

onto your computer, into Outlook and mytsu)

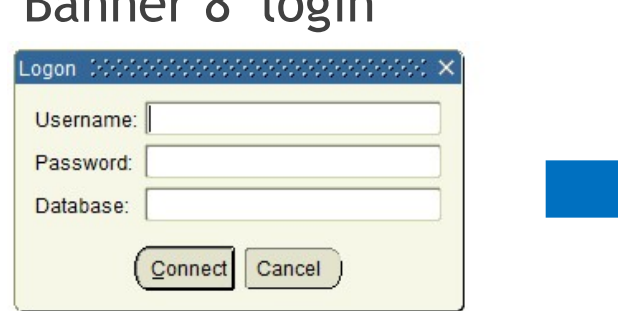

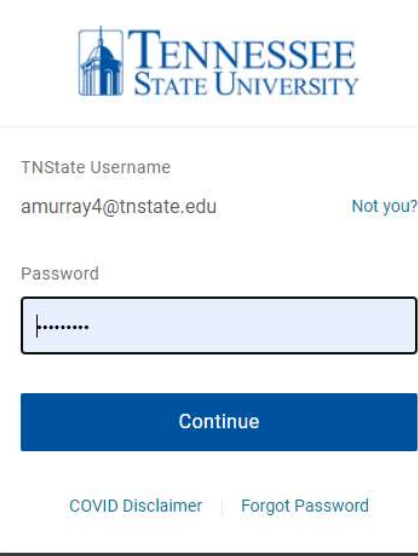

## Benefit: Any browser you like! No longer tied to Internet Explorer!

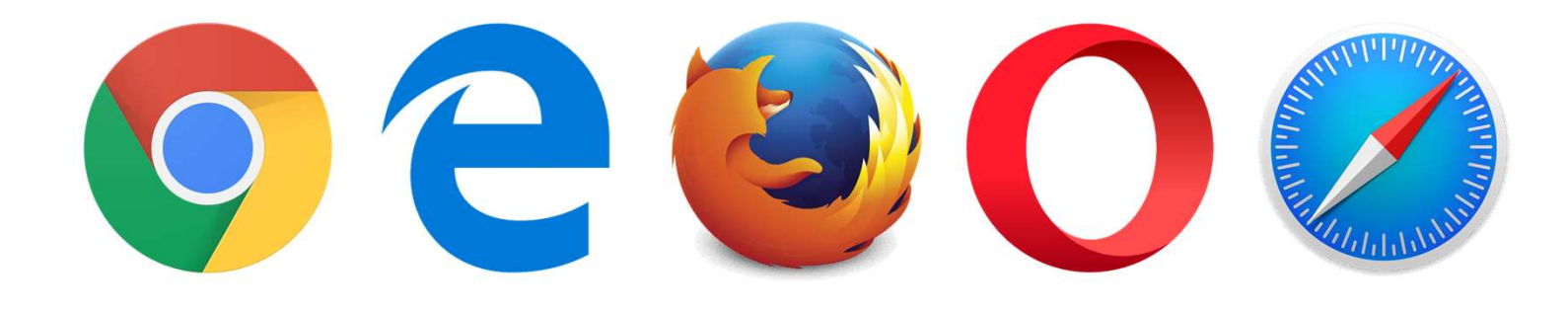

# Banner 9 Menu Bar

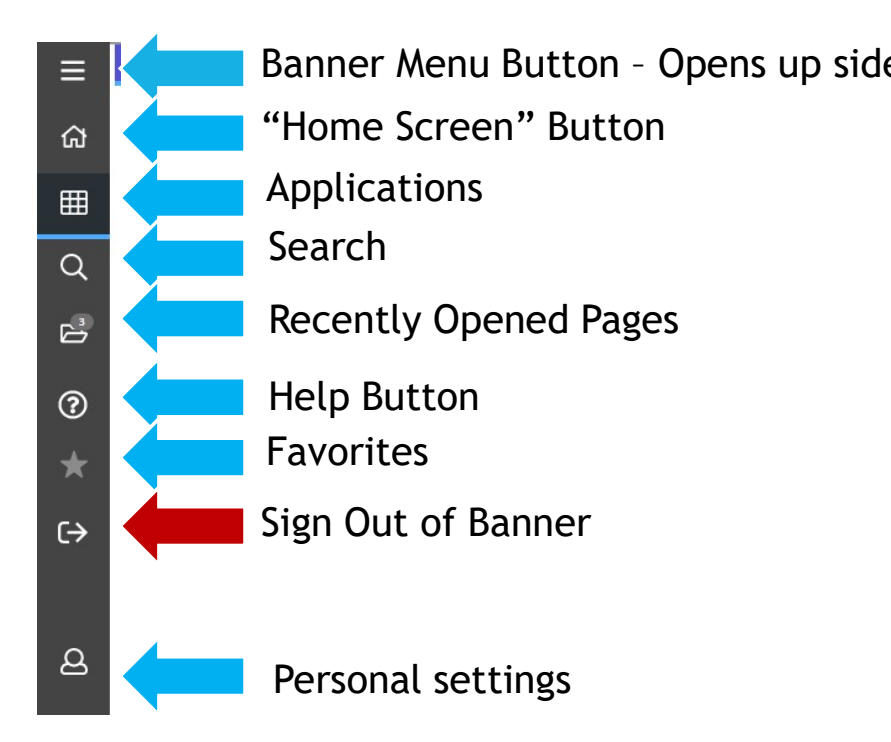

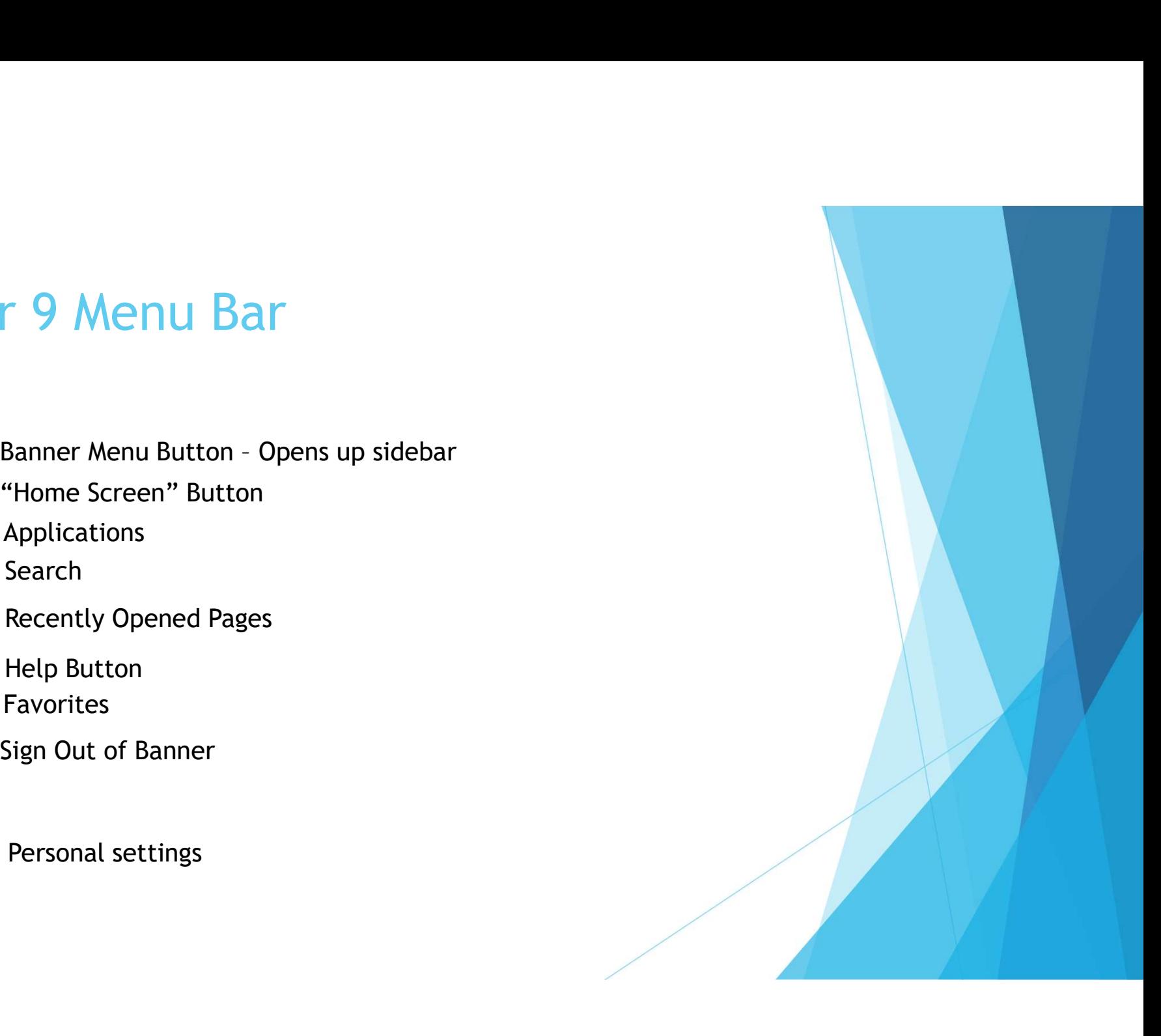

# **Menus**

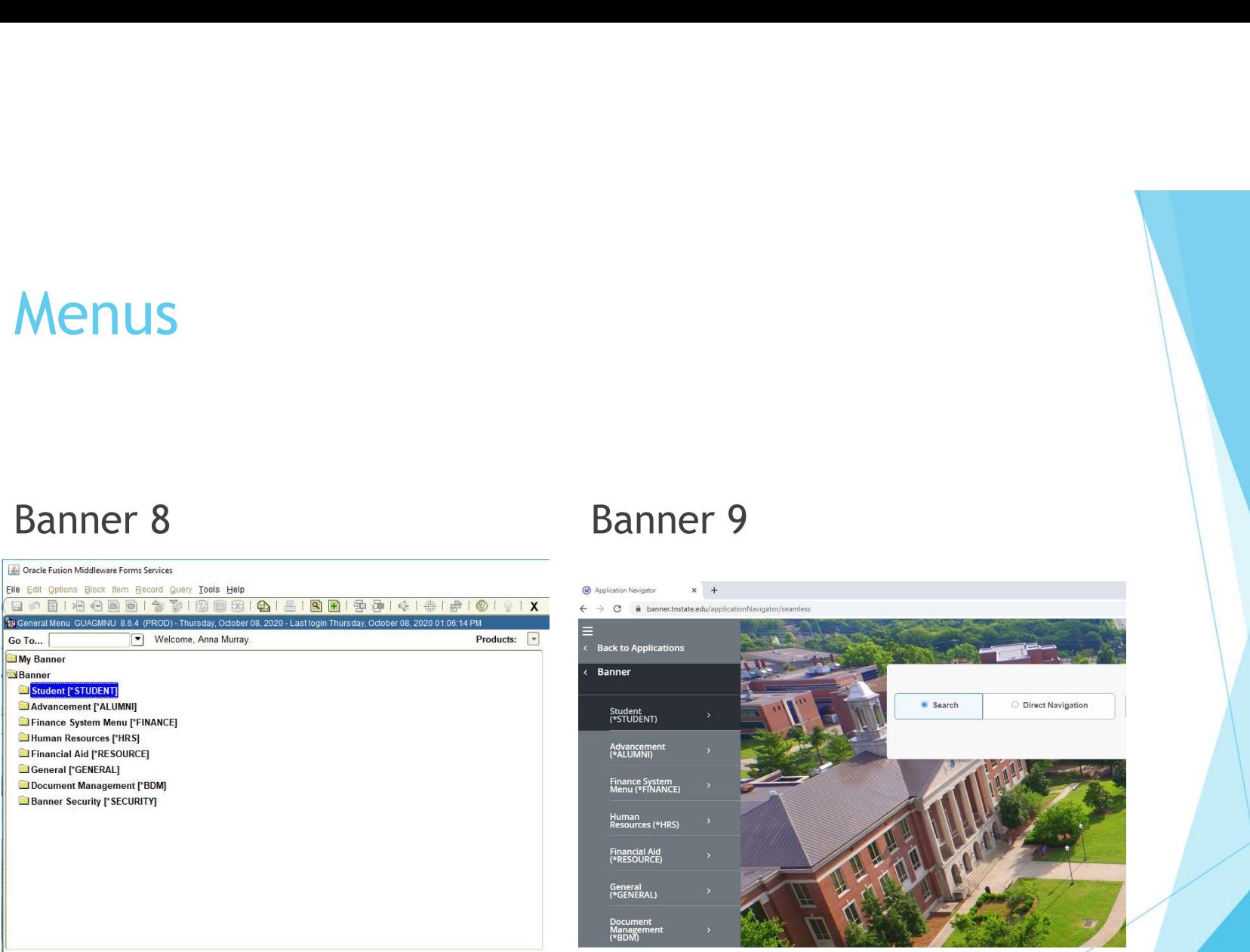

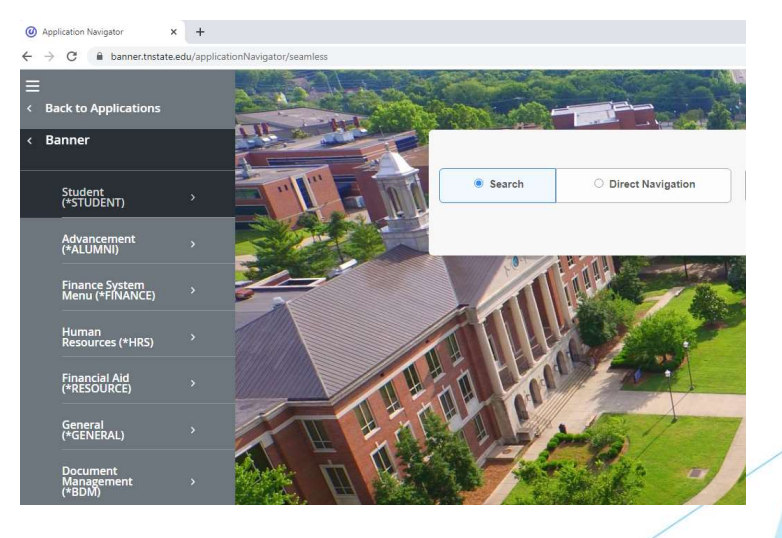

**Banner Broadcast Messages** 

# Search for Forms/Pages

## Banner 8 Banner 9

Oracle Fusion Middleware Forms Services File Edit Options Block Item Record Query Tools Help General Menu GUAGMNU 8.6.4 (PROD) - Thursday, October 08, 2020 - Last login Thursda Welcome, Anna M Search Result Go To... Site My Banner Banner  $Find\frac{96}{6}$ Bar Student [\*STUDENT] Desc Code Advancement [\*ALUMNI] Degree A **STVAC** Banr Activity Category Validation STVACCG Finance System Menu ['FINANCE] Academic Calendar Type Validation STVACCL hal Lir Human Resources [\*HRS] Attendance Accounting Method Validation STVACCT hal Lir Financial Aid ['RESOURCE] Acceptance Practice Code Validation STVACPR Institutional Accreditation Status Validation STVACST General ['GENERAL] hal Lir Student Activity Code Validation STVACTC Document Management ['BDM] Action Code Validation STVACTN hal Lir Banner Security ['SECURITY] Activity Type Validation STVACTP ial Lir  $[End]$  $QK$   $Qm$ sonal Lir

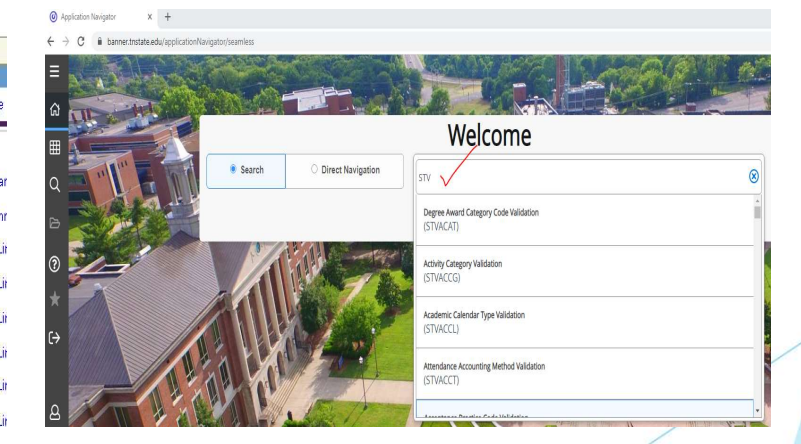

# Direct access to form

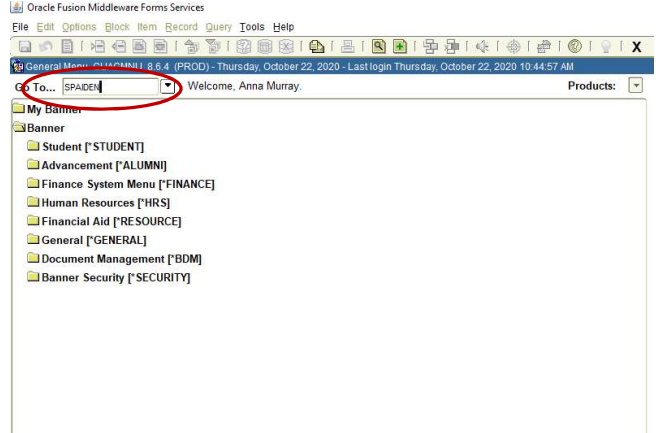

## **Banner Broadcast Messages**

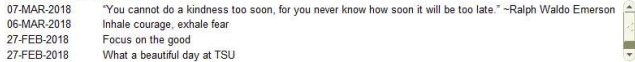

## Banner 8 Banner 9

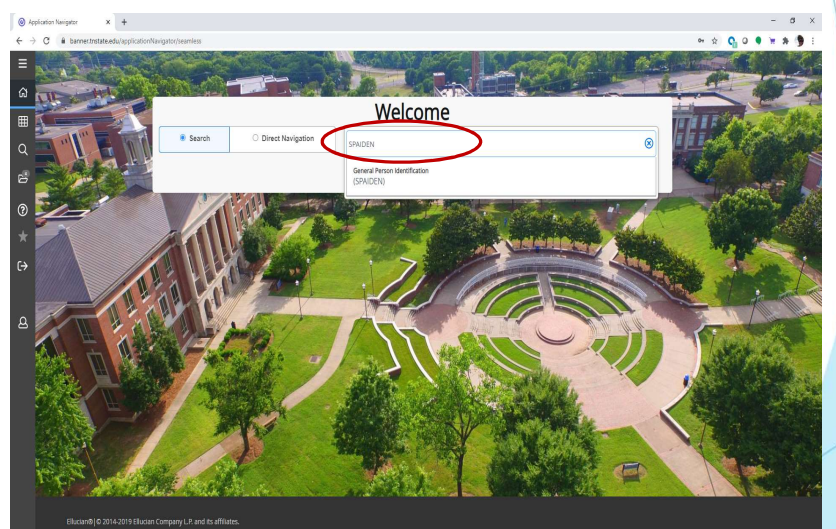

# Next Block Next Block<br>Banner 9 - Click the 'Go' button, the 'Next Section' navigation arrow, or<br>use ALT+PgDn use ALT+PgDn Next Block<br>
Banner 9 - Click the 'Go' button, the 'Next Section' navigation arrow, or<br>
use ALT+PgDn<br>
Banner 8 Banner 9

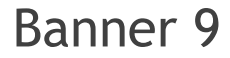

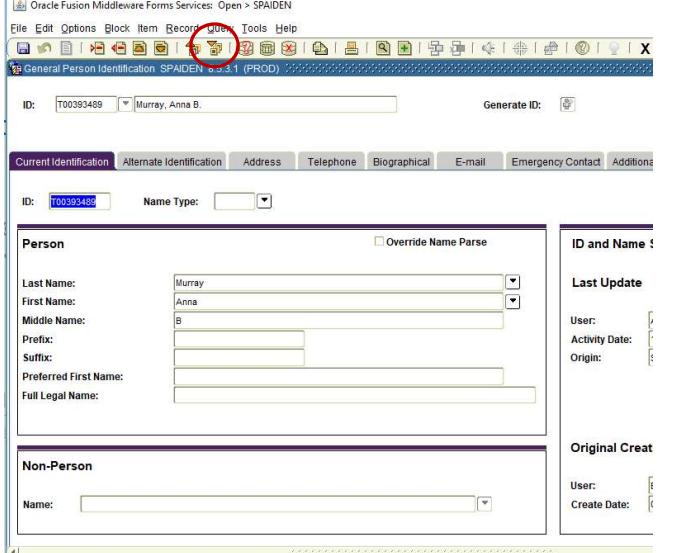

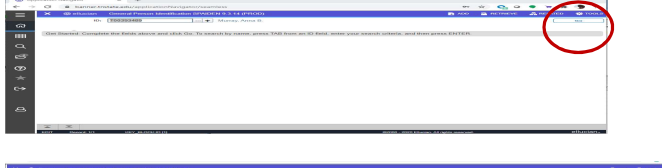

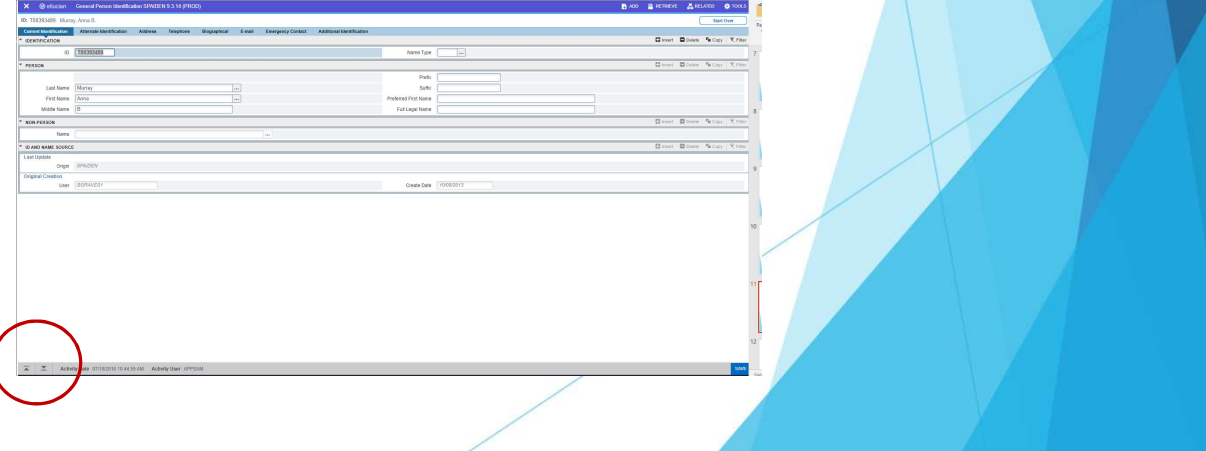

# Rollback Rollback<br>Banner 9 - Click the 'Start Over' button OR use F5<br>Banner 8

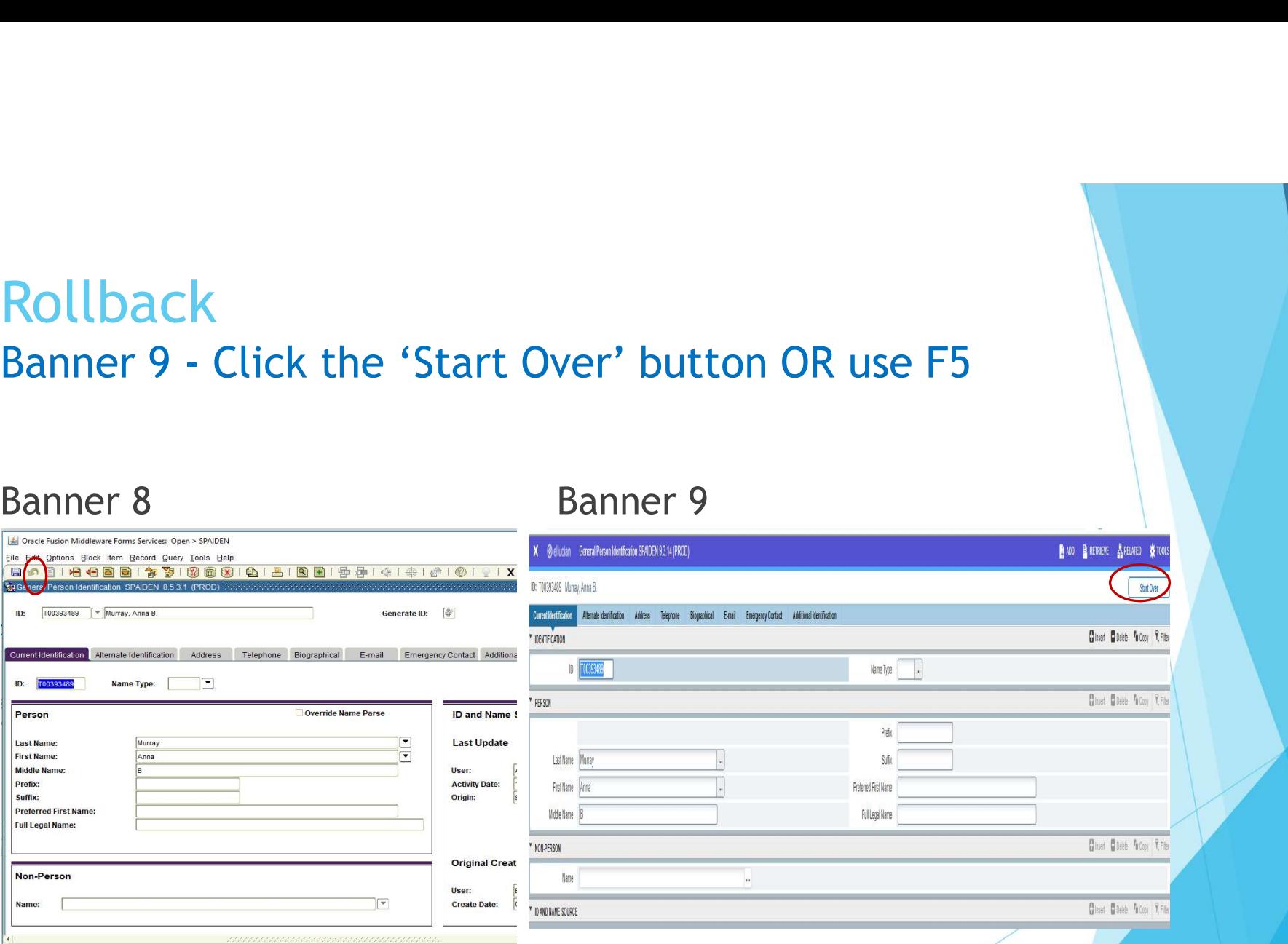

# Options = Related or Tools

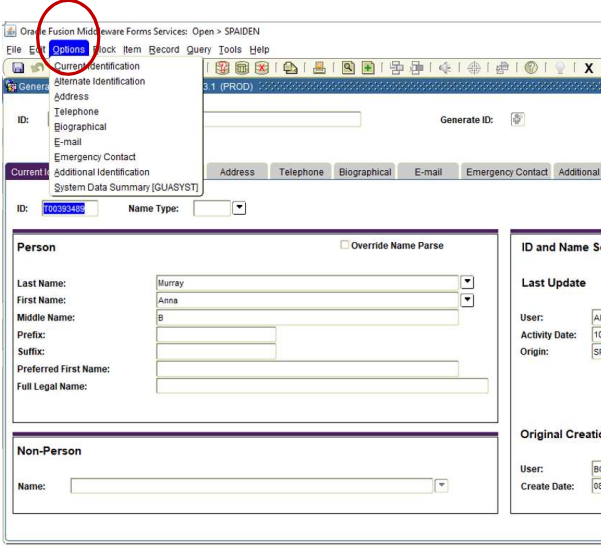

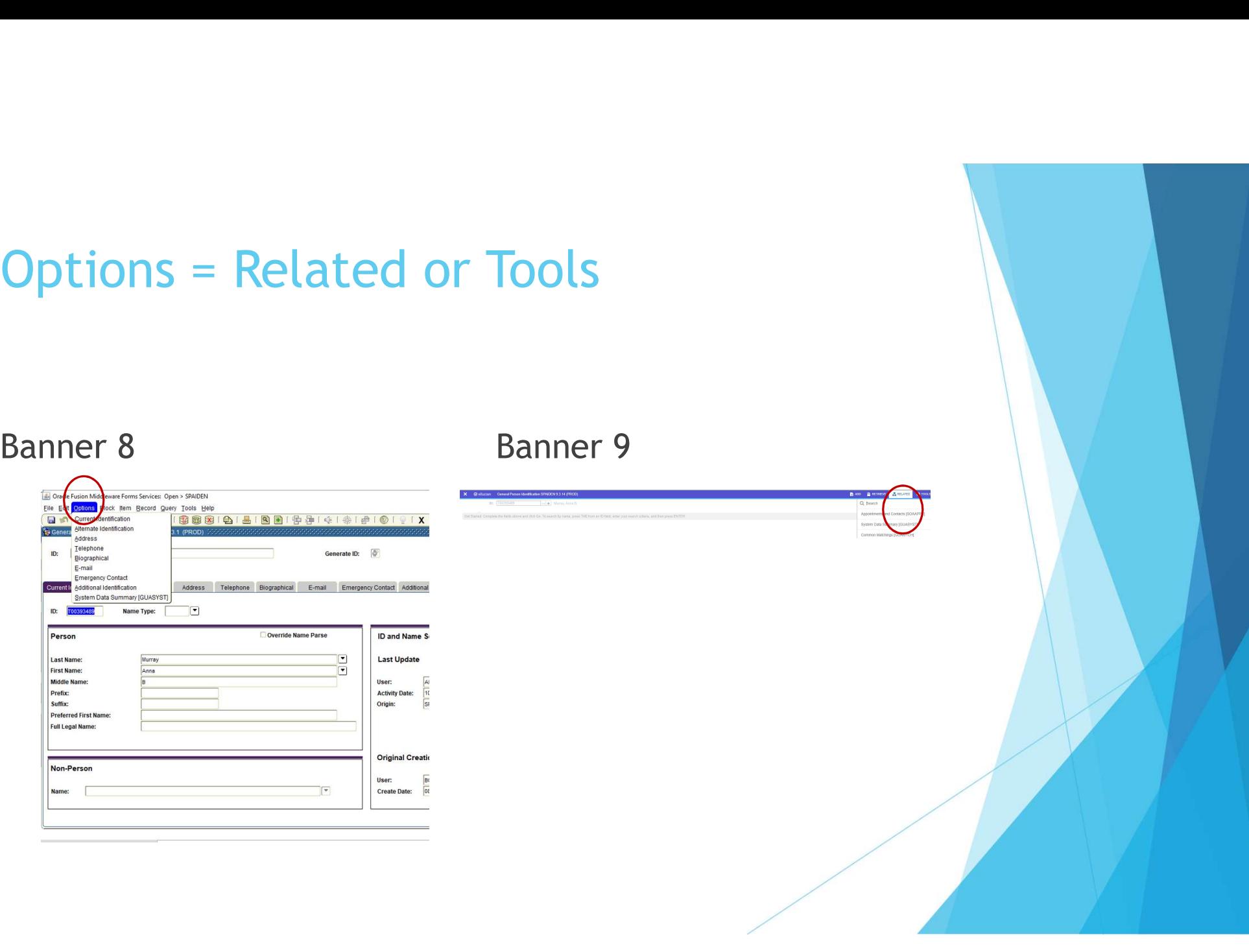

# **Tools** Tools<br>
Contains various utilities, including Print and Export and item properties.

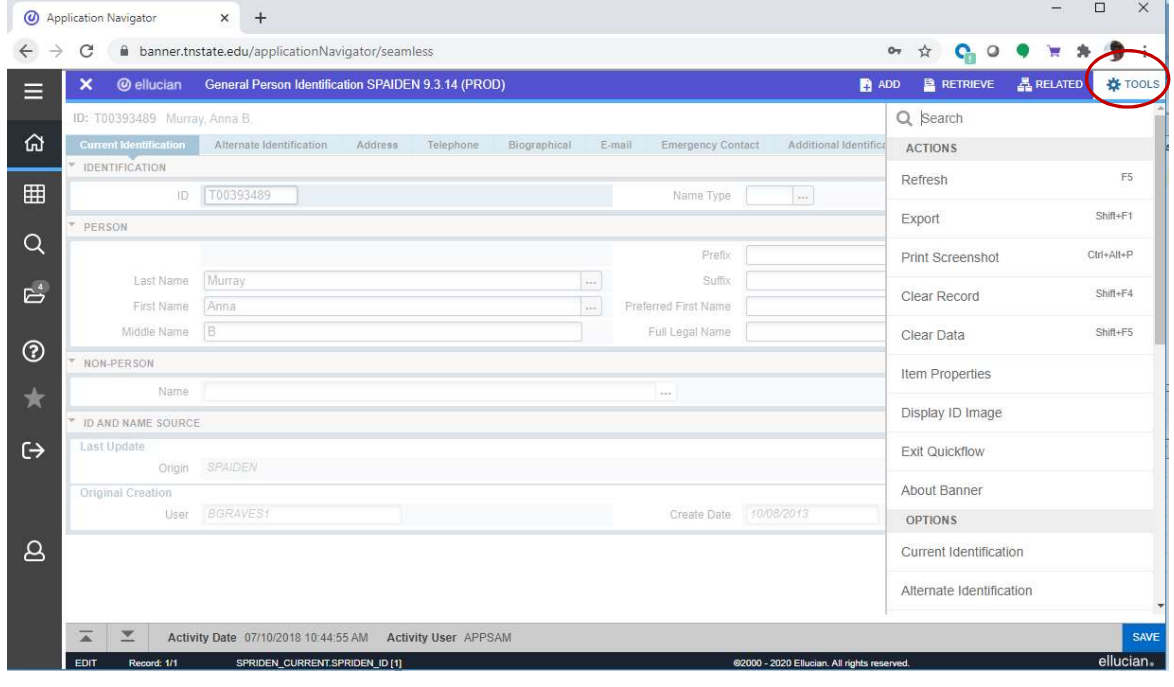

# Record Maintenance

Record maintenance is accomplished using the buttons at the top of the section to be edited. Shortcut keys for record maintenance are unchanged [Insert record = F6; Delete record = SHIFT+F6; Duplicate record = F4]

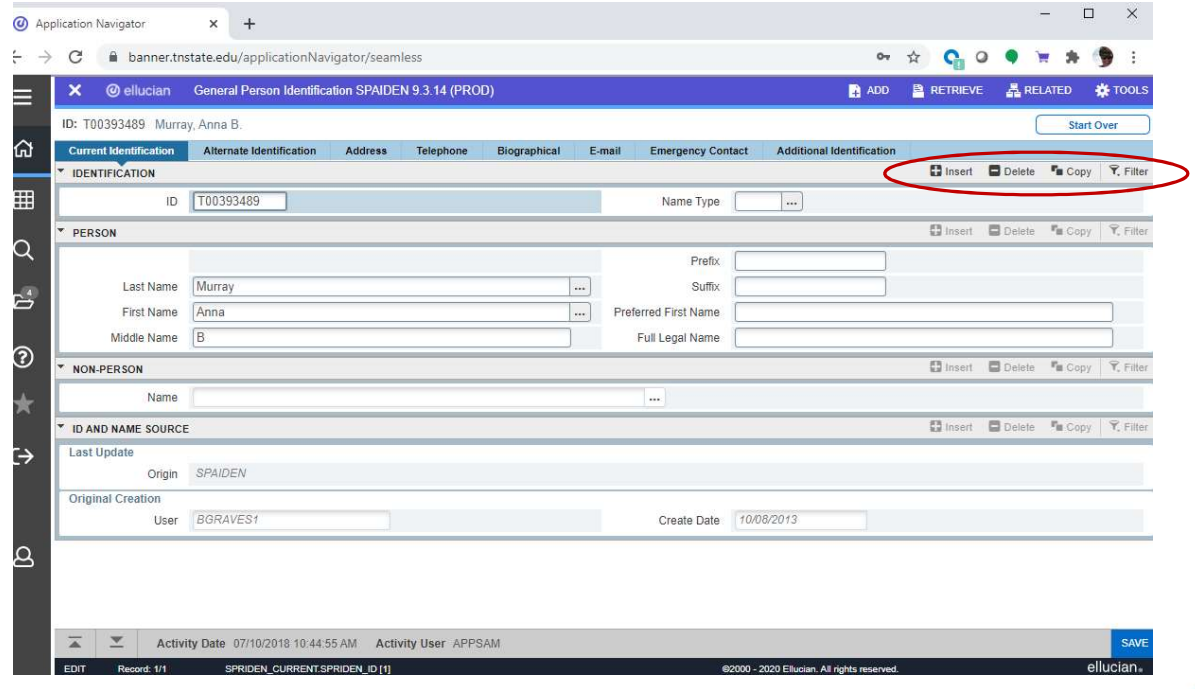

# See Data

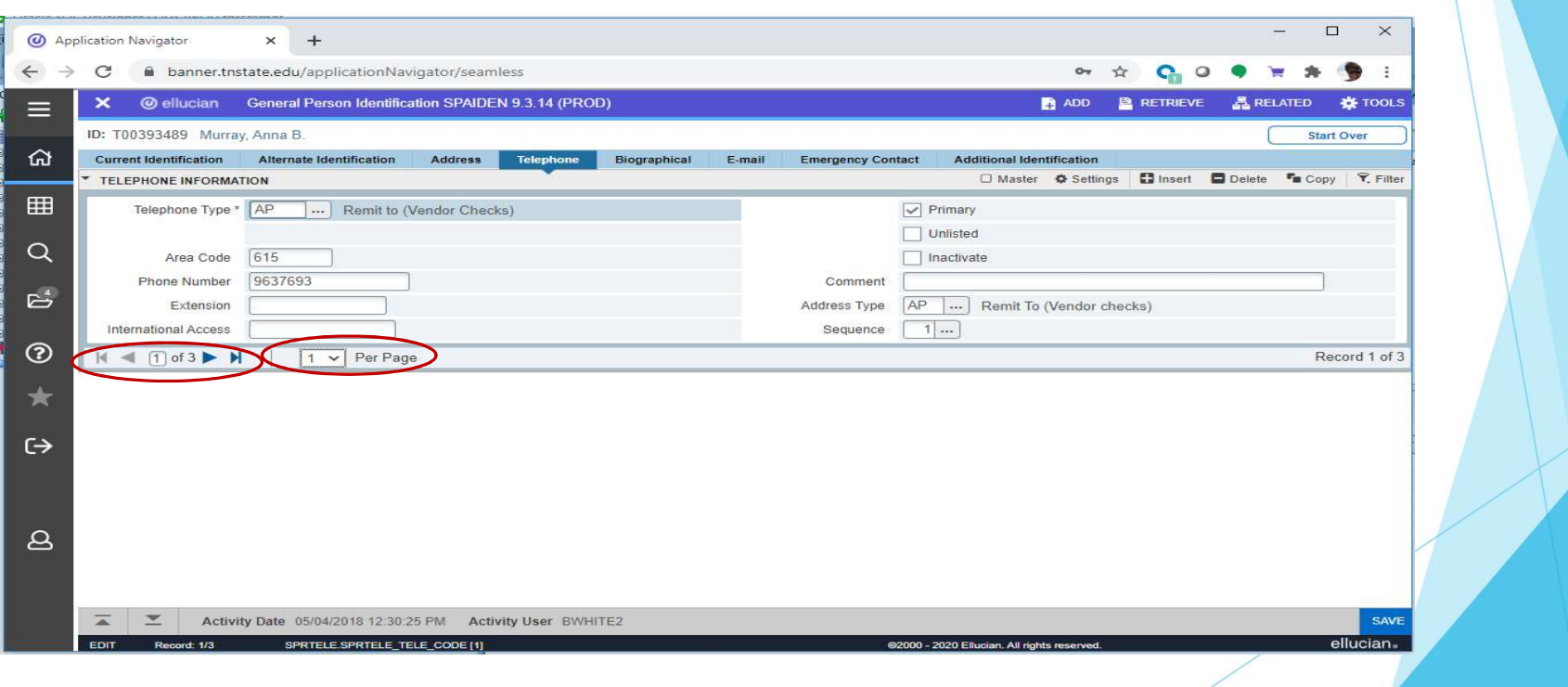

# Error Messages

Error and informational messages will sometimes pop up at the top right of the screen. You can click the yellow square to hide the message and click again to display the message again. Messages will cover 'Go' or 'Start Over' buttons, so hide them before clicking buttons.

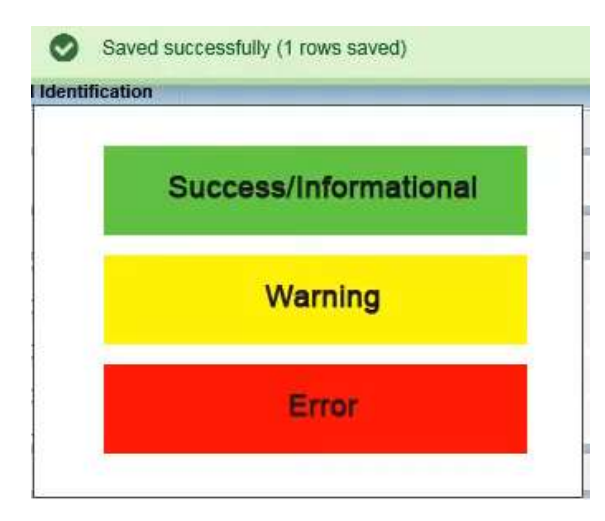

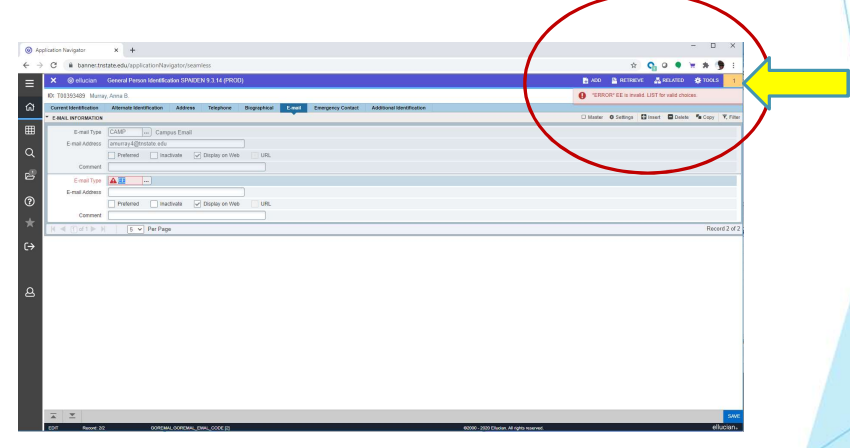

# Query = Filter

Filtering is the new way of limiting the results shown on the form. It works similar to entering query criteria, except that you specify the field and the value to use in a different way.

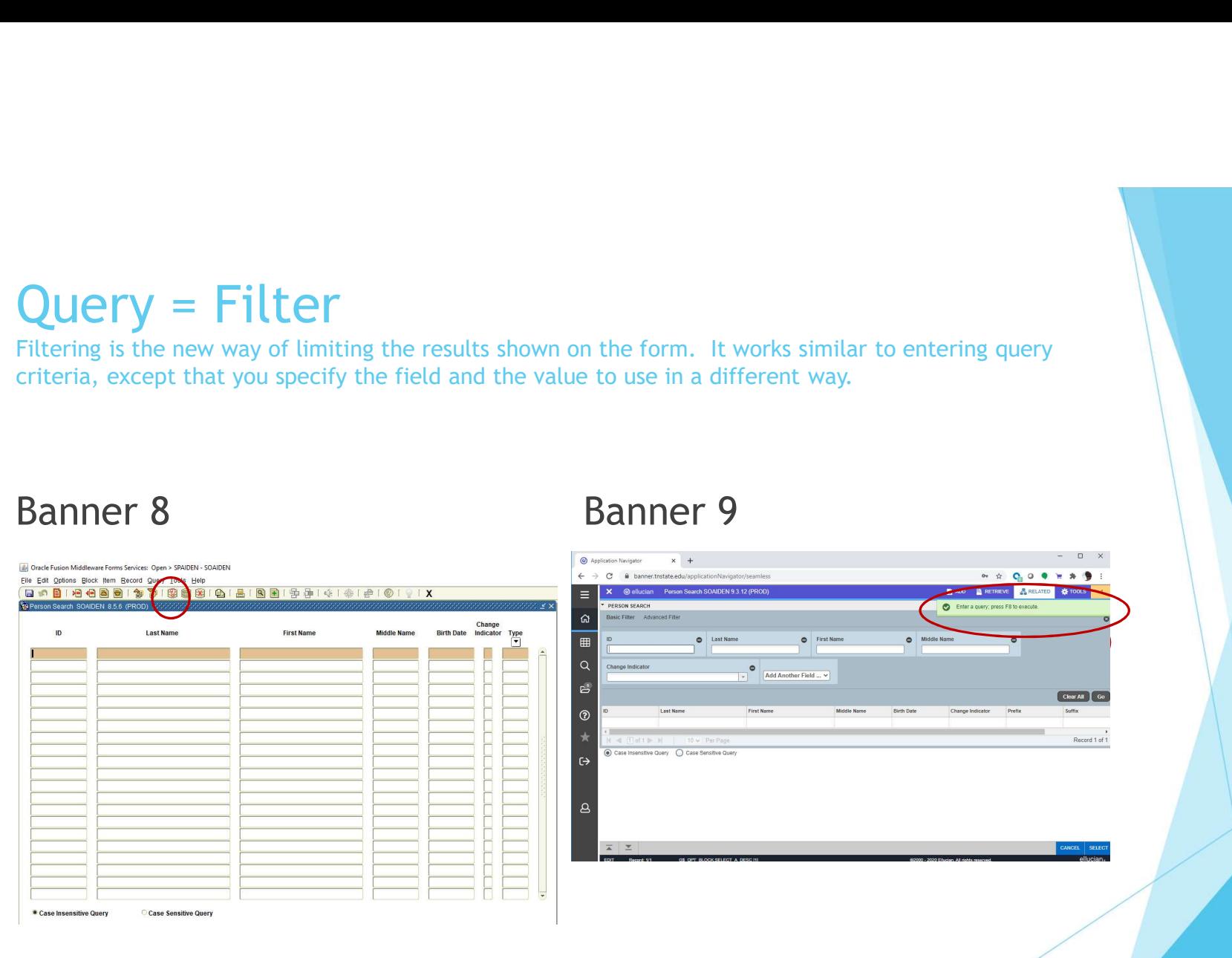

# Search for a person or vendor

Click on the ellipsis button next to the field to initiate a search

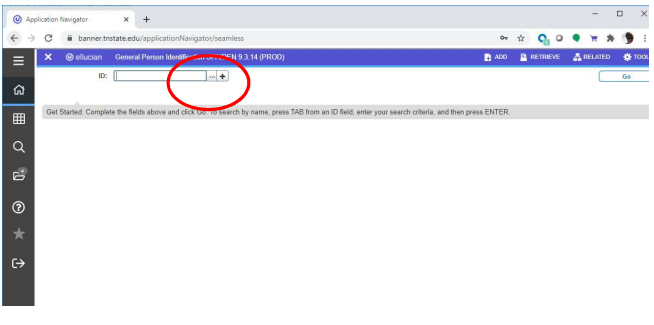

**Enter as many search field criterially** or remove then click the 'Go' button.

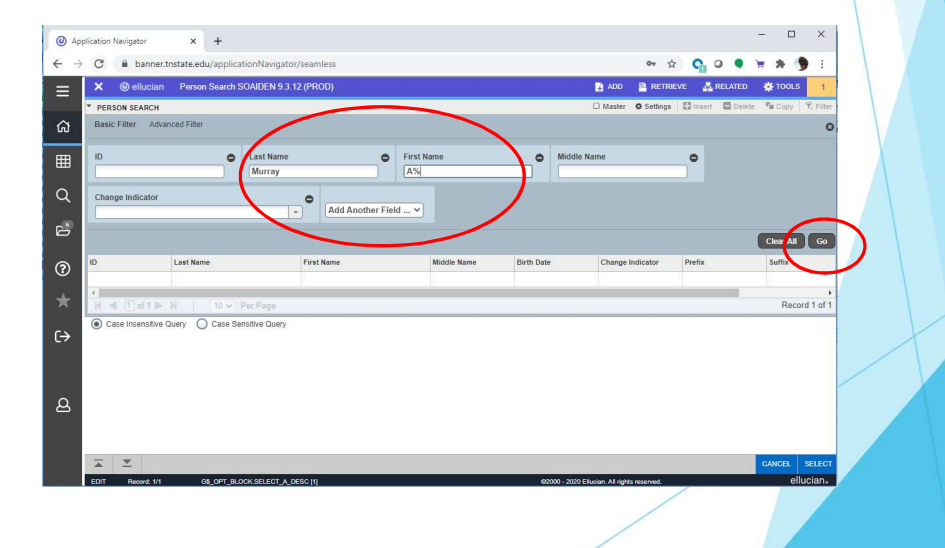

# Searching

 $\leftarrow$  $\equiv$ 

Alternatively, you can press TAB when in the ID block, which will cause a second entry field to appear.

Press TAB from the ID field for the search field to pop

This pop-up window allows you to see results

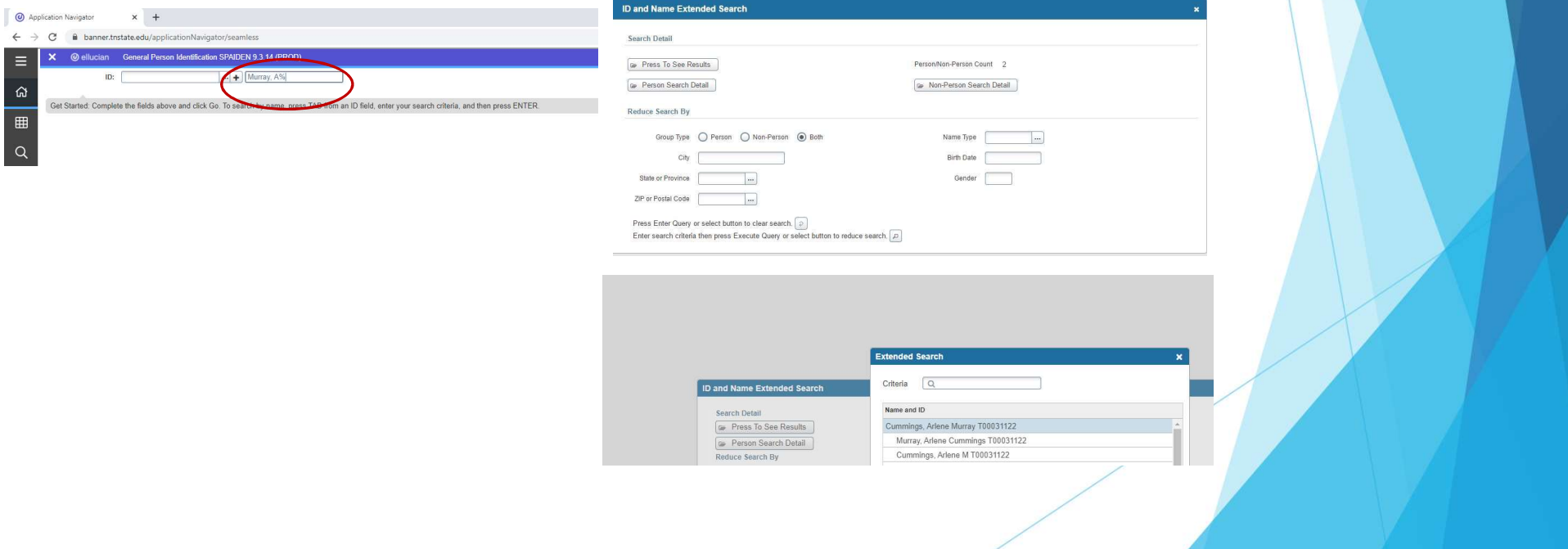

## Inactivity

As is currently the case, you will be logged out of Banner after 30 minutes of inactivity. However, a warning message will now display after 25 minutes letting you know that you will be logged out if you don't extend your session. Clicking on 'Extend' will give you a fresh 30 minutes.

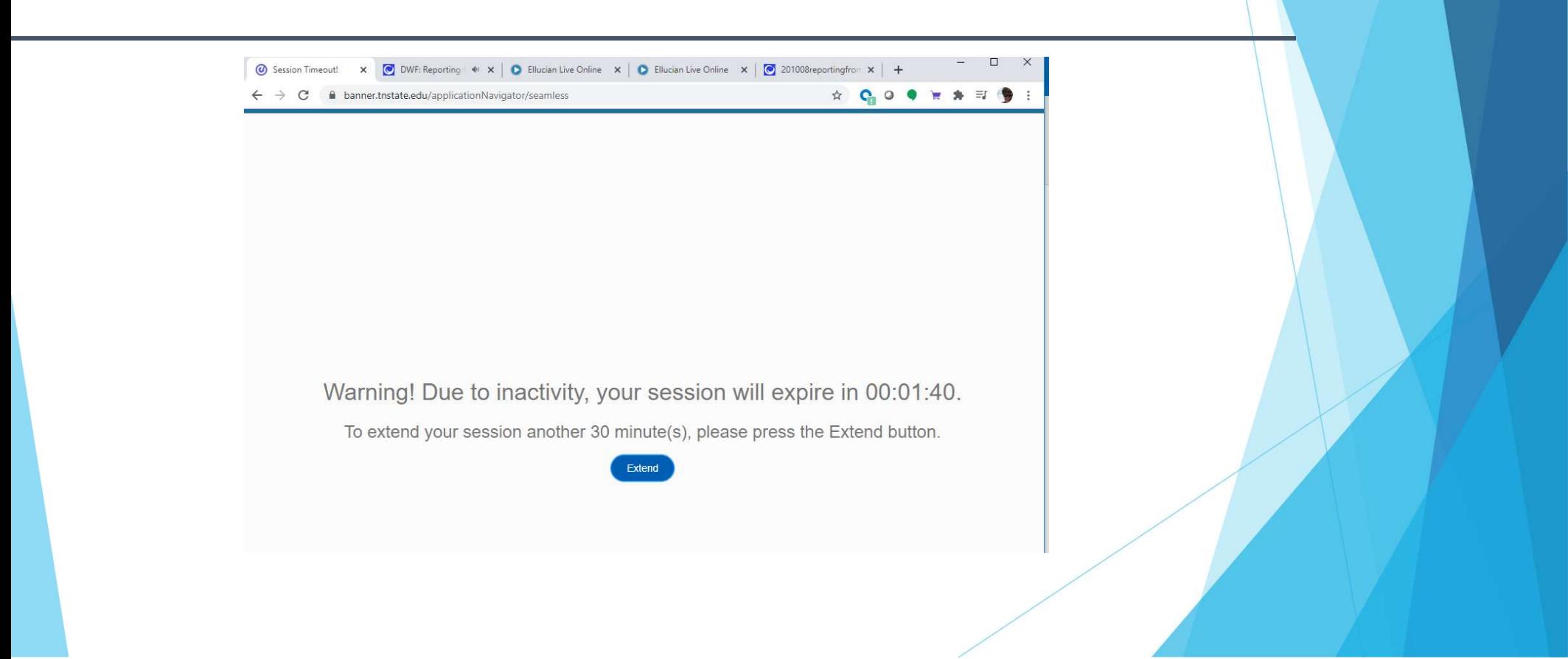

# Other Resources

- OTS has a website dedicated to the upgrade to Banner 9 with information and useful resources: http://www.tnstate.edu/banner/
- Banner 9 URL: https://banner.tnstate.edu/applicationNavigator
- Youtube https://www.youtube.com/watch?v=6Mqqy0lez\_c
- For specific questions about a particular form or process, contact the appropriate office for assistance.
- If you discover something that doesn't work properly or you get an unexpected error, please navigate to ServiceNow(SNOW), log in with your OTS has a website dedicated to the upgrade to Banner 9 with information and<br>useful resources: http://www.instate.edu/banner/<br>Banner 9 URL: https://www.youtube.com/watch?v=6Mqqy0lez\_c<br>of the submit a ticket. In the submit a instructions on how to submit a ticket, click with details about the issue so that someone can look into it.
- Color wheel for personal prefences: https://htmlcolorcodes.com/